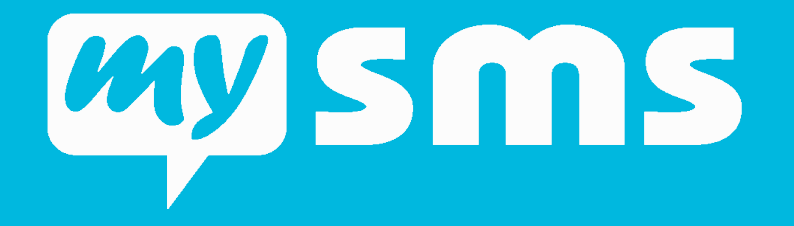

### mysms Translation Tool

#### Guide

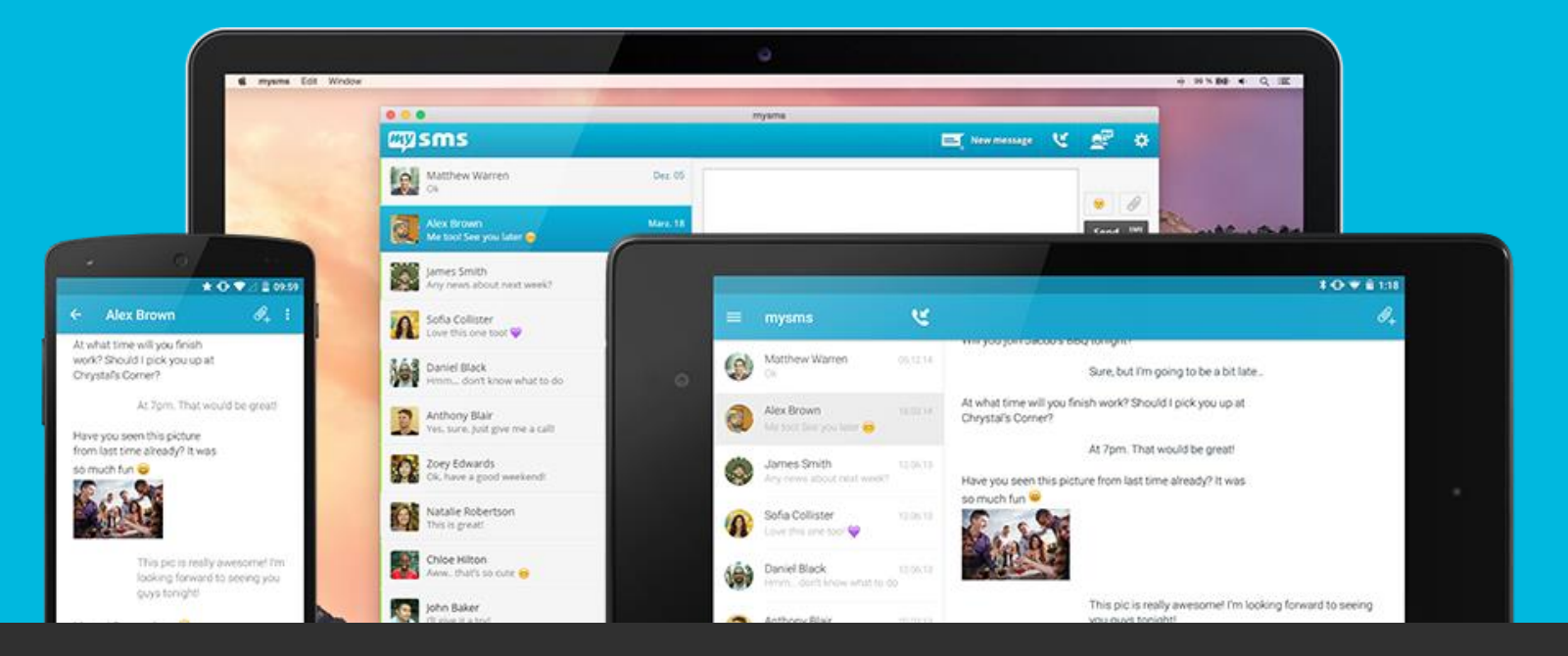

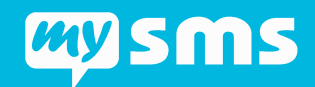

**!**

## WELCOME TO OUR COMMUNITY

#### Before you get started

- You choose to translate **as many mysms apps as you want** to your favorite language (the mysms website or any other sites are not affected).
- You can translate as much or as little as you want. However, with your **regular translations**, you ensure consistent texts and a better user experience. You might also qualify for a Premium upgrade (see page 10 of this guide).
- The translation is on a **voluntary basis**.

In case you have any questions regarding the translation tool, feel free to contact us at [translate@mysms.com.](mailto:translate@mysms.com)

Thanks for being an important part of our mysms community!  $\odot$ Your mysms team

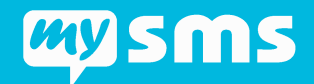

**!**

# QUICK GUIDE

1. Go to [http://translate.mysms.com](http://translate.mysms.com/) and **register for a new account using the same Gmail account that you use for mysms**.

This is important, because only if your accounts match you will receive a Premium upgrade for your contribution (also check page 10 of this guide).

- 2. Select the **mysms app** you would like to translate and choose your preferred **language**.
- 3. Click on "Untranslated strings"
- 4. Before you suggest your **translation** always check if there's a **suggestion from another translator.**
- 5. Vote for or against the suggestion from another translator or submit your own translation.

On the following pages you'll find a detailed description for each step.

# GETTING STARTED

#### Register for a new account

- Open [http://translate.mysms.com](http://translate.mysms.com/) in your web browser
- Click on the top-right corner to register for a new account

#### **Please note:**

Using a registered account allows you to receive a **free Premium upgrade** for your contribution. However, you need to use the same Gmail account for translations as you use for logging in to mysms (also check page 10 of this guide for details).

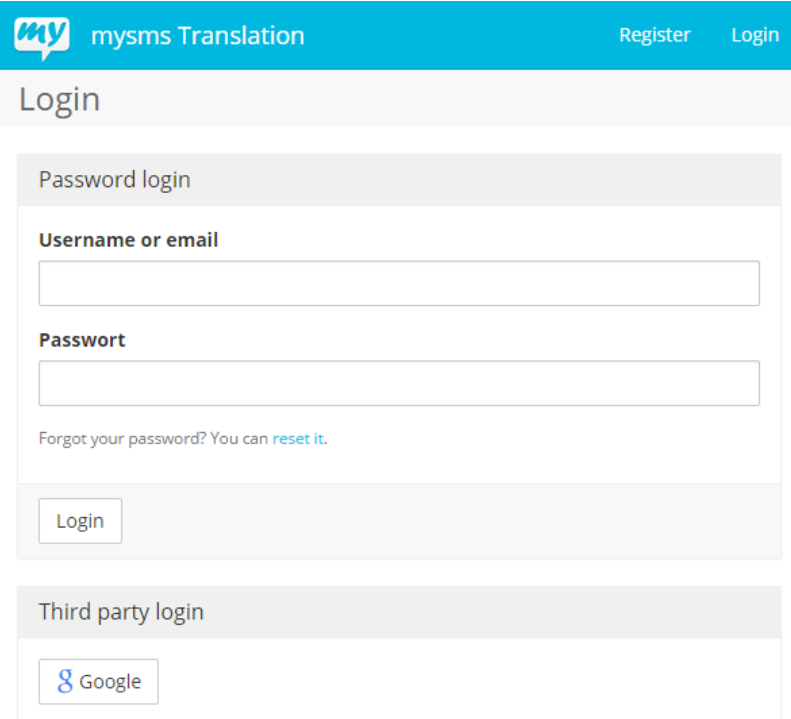

**2**

## GETTING STARTED

#### Change language settings

- When you are logged in, you can change the language of the interface
- Click on the top -right corner on your username and choose "Languages"
- **Interface language**: Change the general interface language
- **Languages:** Select the language you want to translate the app to\*
- **Secondary languages:** Select one or more languages that will be the basis for your translations

\*In case your **language is not displayed**, email us ([translate@mysms.com](mailto:translate@mysms.com))

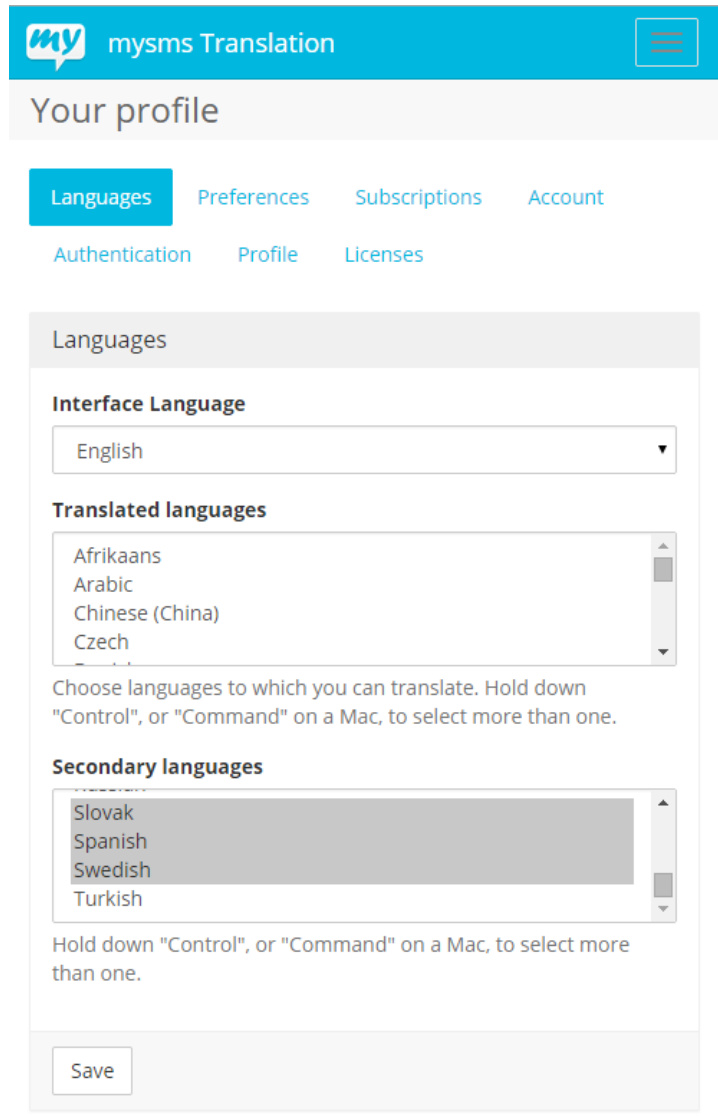

**3**

# TRANSLATION OVERVIEW

#### Choose one of the apps

- Click on "mysms Translation" to go back to the general overview
- "Projects" shows a list of the available apps
- Select the app you would like to translate

In case you have set a language under "Languages", you will see the apps that are available for your language in the register "Your translations".

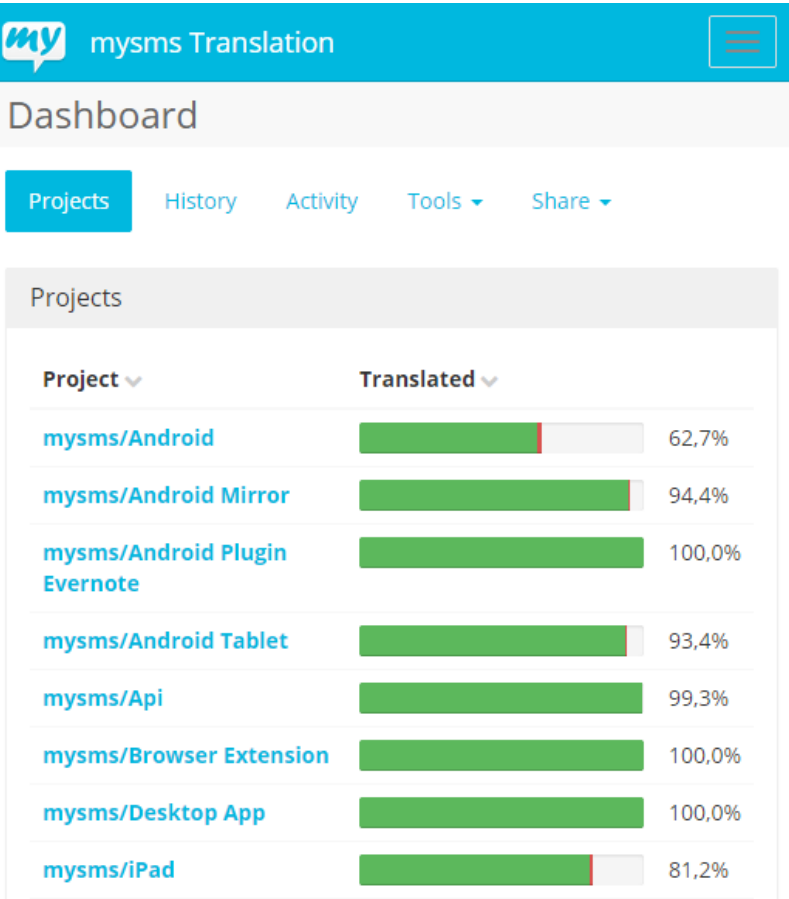

**4**

# TRANSLATION OVERVIEW

### Select your favored language

- After choosing one of the apps, you'll see an overview of the available languages
- Select your favored language\*
- The **percentage beside the progress bar**  shows the amount of translations which has already been completed. If this bar is at 100% you have translated all strings.

\* In case your **language is not displayed**, email us ([translate@mysms.com](mailto:translate@mysms.com)) and ask for adding your language.

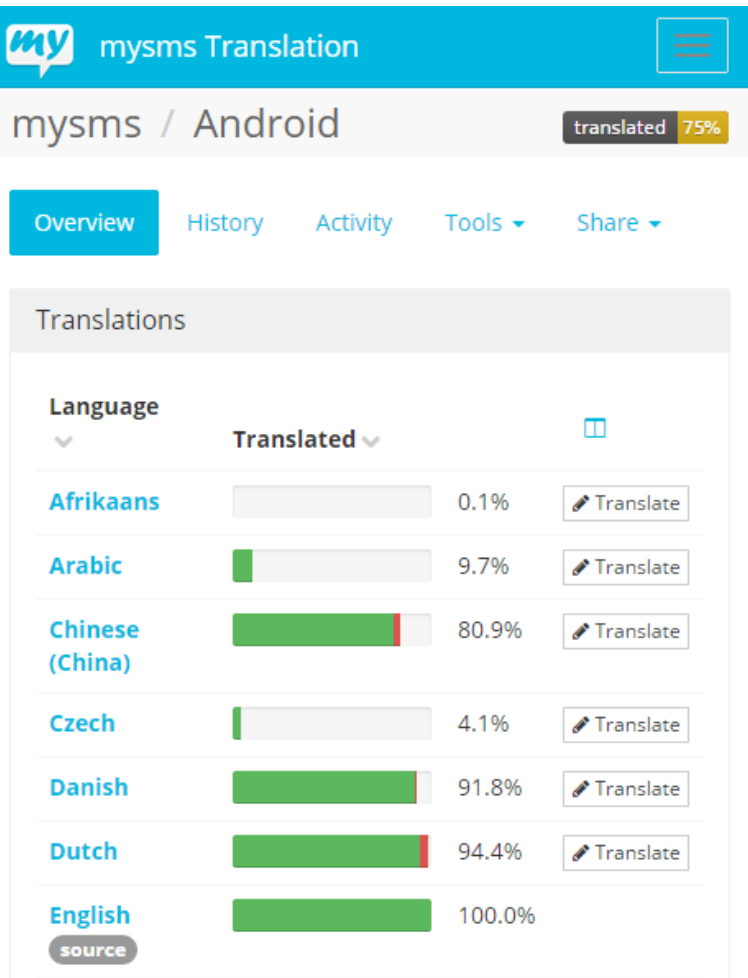

**5**

# TRANSLATION OVERVIEW

#### Language overview

- The **percentage beside "Strings"** shows the amount of translations which has already been completed. If this is at 100% you have translated all strings.
- The **percentage besides "Words"** can be neglected
- In the language overview you can access either all strings or only untranslated or fuzzy strings
- Click on "Untranslated strings" or "Fuzzy **strings"** to start your translation
- **Fuzzy strings:** Strings are marked as fuzzy, if the source text has been changed or if something is wrong with the translation.
- **Search:** Use the search function to look for specific strings

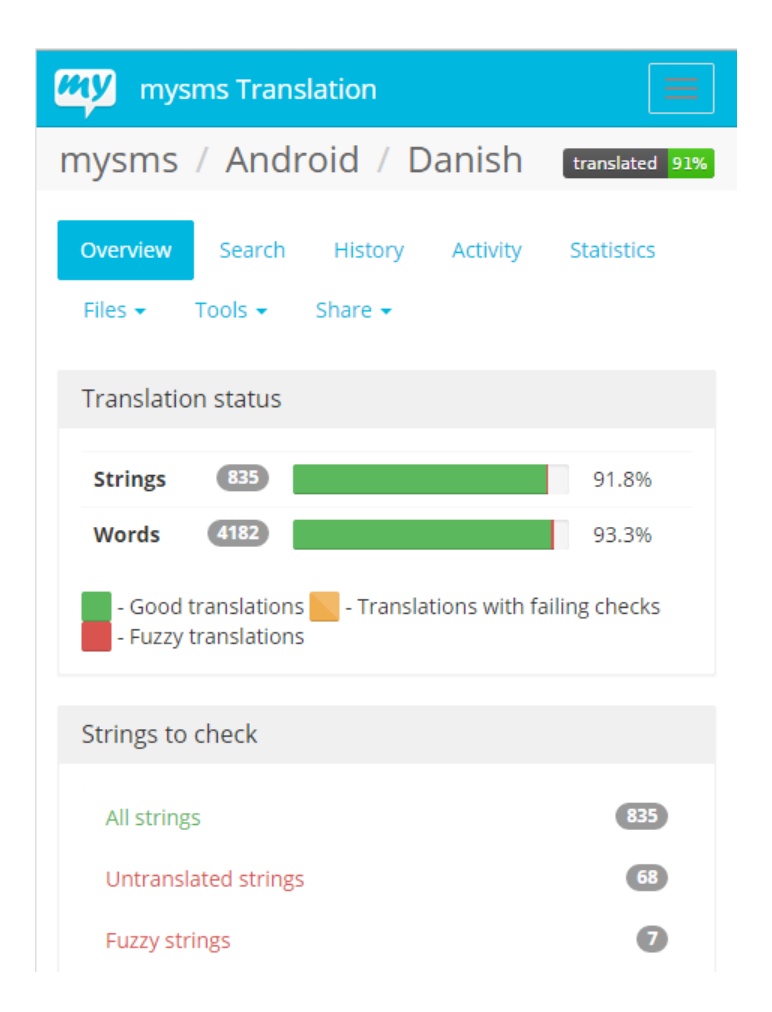

**6**

# START TRANSLATING

#### Make your first translation

- **Source:** The text which is the basis for your translation
- **Context:** The string of the translation used by our developers
- **Translation:** Type in your suggestion for the translation and click on "suggest" to submit your translation .
- Before suggesting a new translation, **always check** if there is an open **suggestion from another translator.** By voting for/against a translation, you can support or neglect a specific translation.

#### **PAV** mysms Translation mysms / Android / Danish / translate Untranslated strings (2/68) bb. к ы Translate 四 Source Appearance Translation Fuzzy Suggest Nearby messages Suggestions <sup>6</sup> Comments Machin Suggestions

**7**

# COMMUNITY VOTING

#### Vote for/against translations

- As a community member you will both suggest new translations as well as monitor the suggestions from other translators.
- **Before a new translation is published, at least two community member need to vote for it!**
- Therefore, it's always better to vote for an existing suggestion (if you support this translation) before adding a new one.

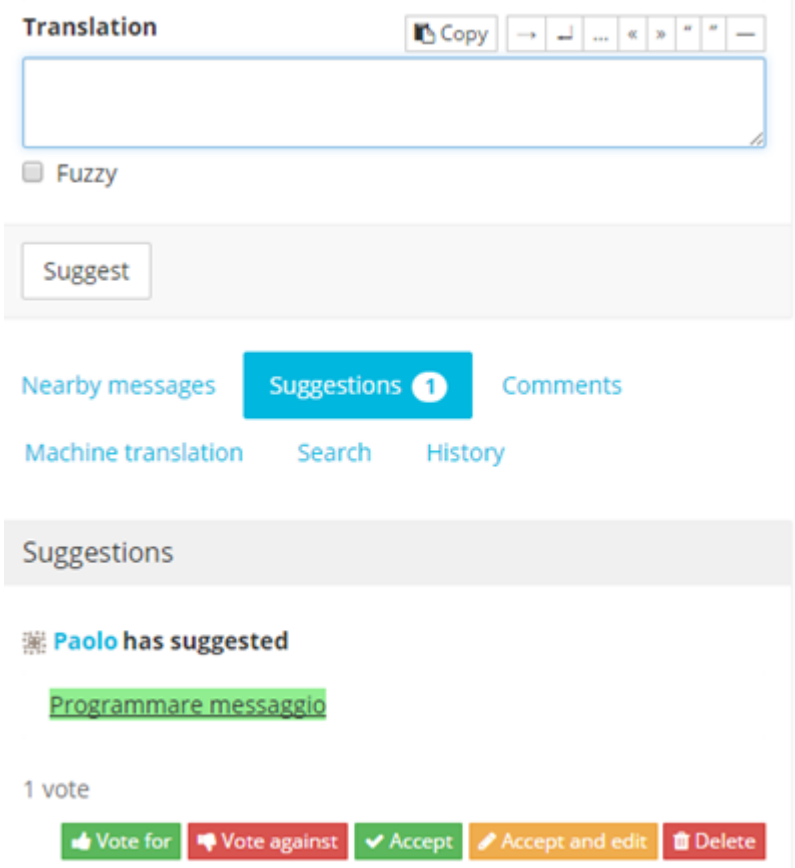

# YOUR INCENTIVES

#### **8** Free mysms Premium upgrade

• After submitting 200 suggestions you will automatically receive an upgrade for [mysms Premium](https://www.mysms.com/premium).

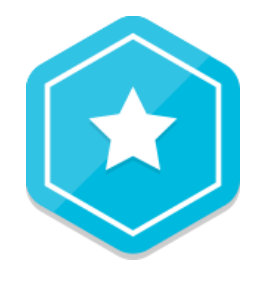

**Please note:** You can only receive a Premium upgrade for translations that you completed using **your registered Gmail account** (= same account that you use for mysms applications).

#### Public mention of your contribution

• We regularly make consistent contribution publicly visible in our Android changelog as well as on Facebook, Twitter and Google+.

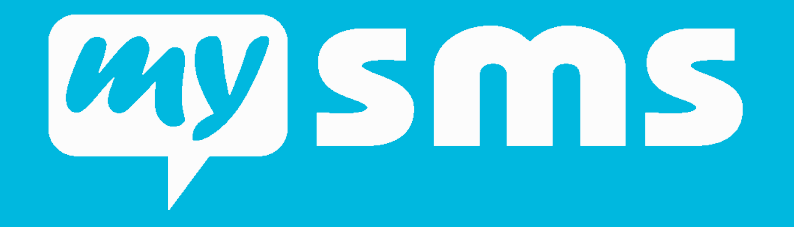

### Thanks a lot for your help!

#### Your mysms team

(translate@mysms.com)

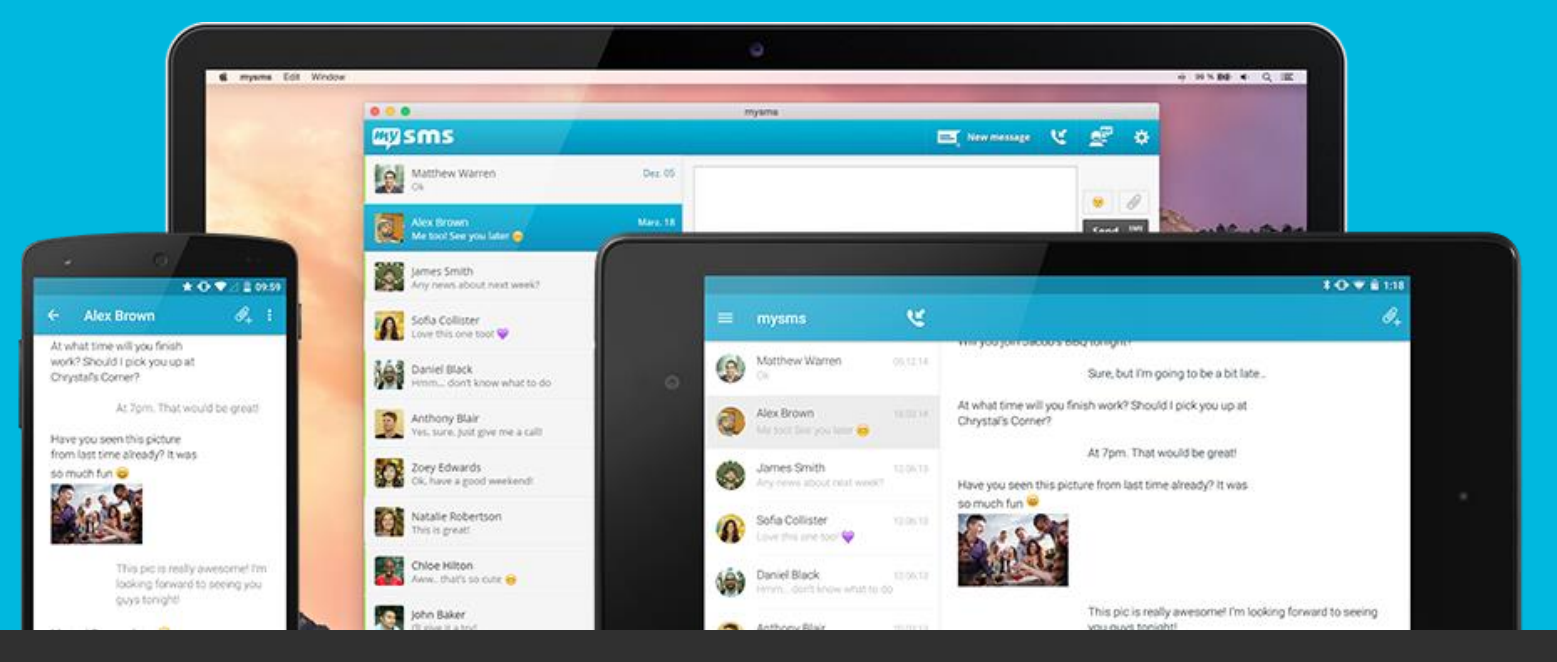